(1) さわやかちば県民プラザのウェブページ ([http://wwwp.pref.chiba.lg.jp/pbkmp/\)](http://wwwp.pref.chiba.lg.jp/pbkmp/) の中 の「ちば施設予約サービスへ」をクリック

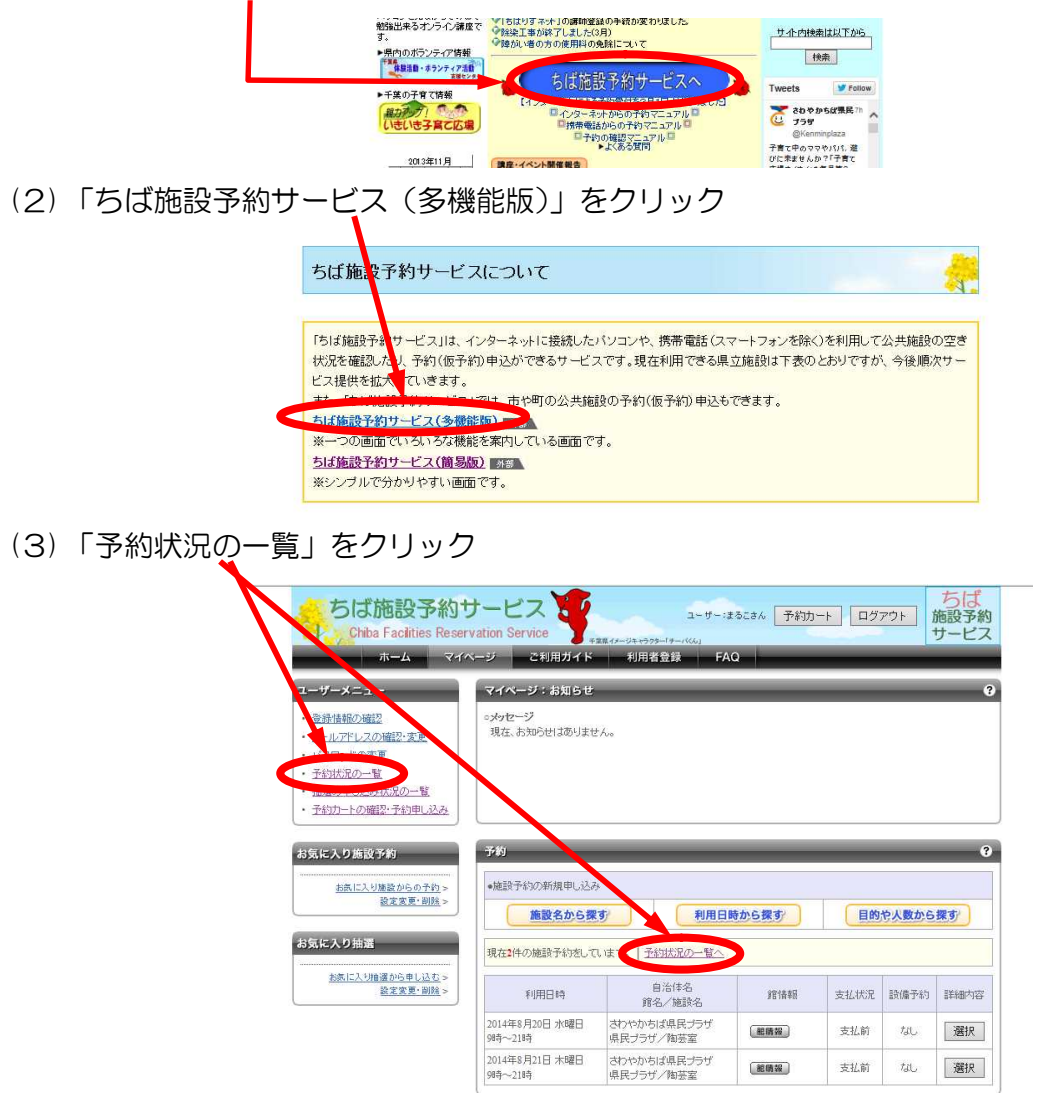

(4) 予約状況の一覧が表示される

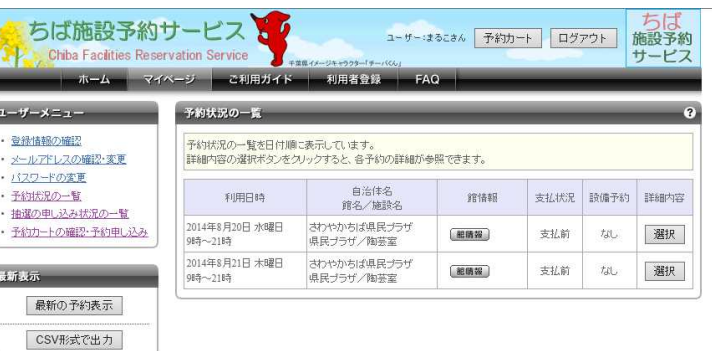

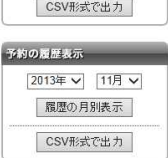

## 抽選申込みをした内容の確認方法

(1) さわやかちば県民プラザのウェブページ ([http://wwwp.pref.chiba.lg.jp/pbkmp/\)](http://wwwp.pref.chiba.lg.jp/pbkmp/)の中 の「ちば施設予約サービスへ」をクリック

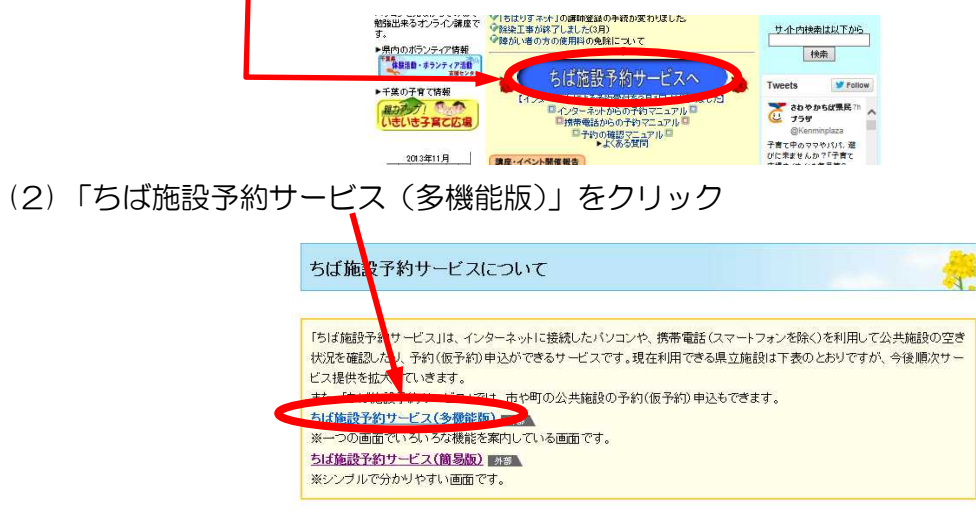

(3) 「抽選の申込状況の一覧」をクリック

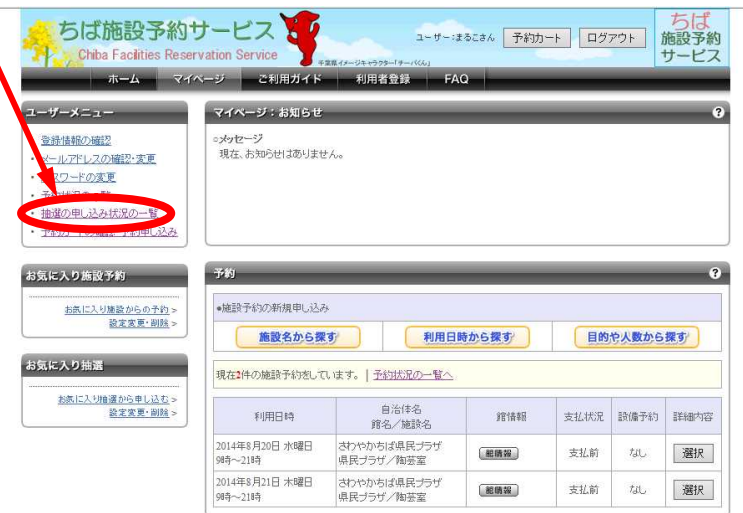

## (4) 現在の抽選の申込状況の一覧が表示される

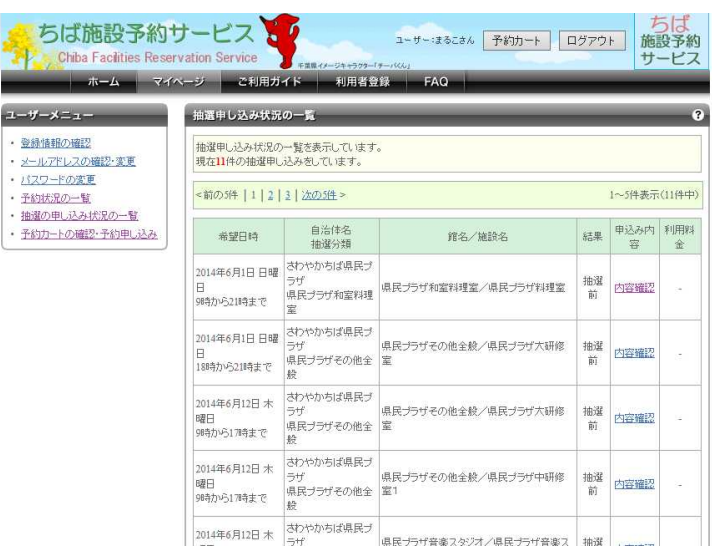

## 抽選結果の確認方法

- ※ 抽選確認期間中に、当選結果の確定および破棄の処理いずれもしないときには、キャンセルと なりますのでご注意ください。
- (1) さわやかちば県民プラザのウェブページ ([http://wwwp.pref.chiba.lg.jp/pbkmp/\)](http://wwwp.pref.chiba.lg.jp/pbkmp/) の中 の「ちば施設予約サービスへ」をクリック

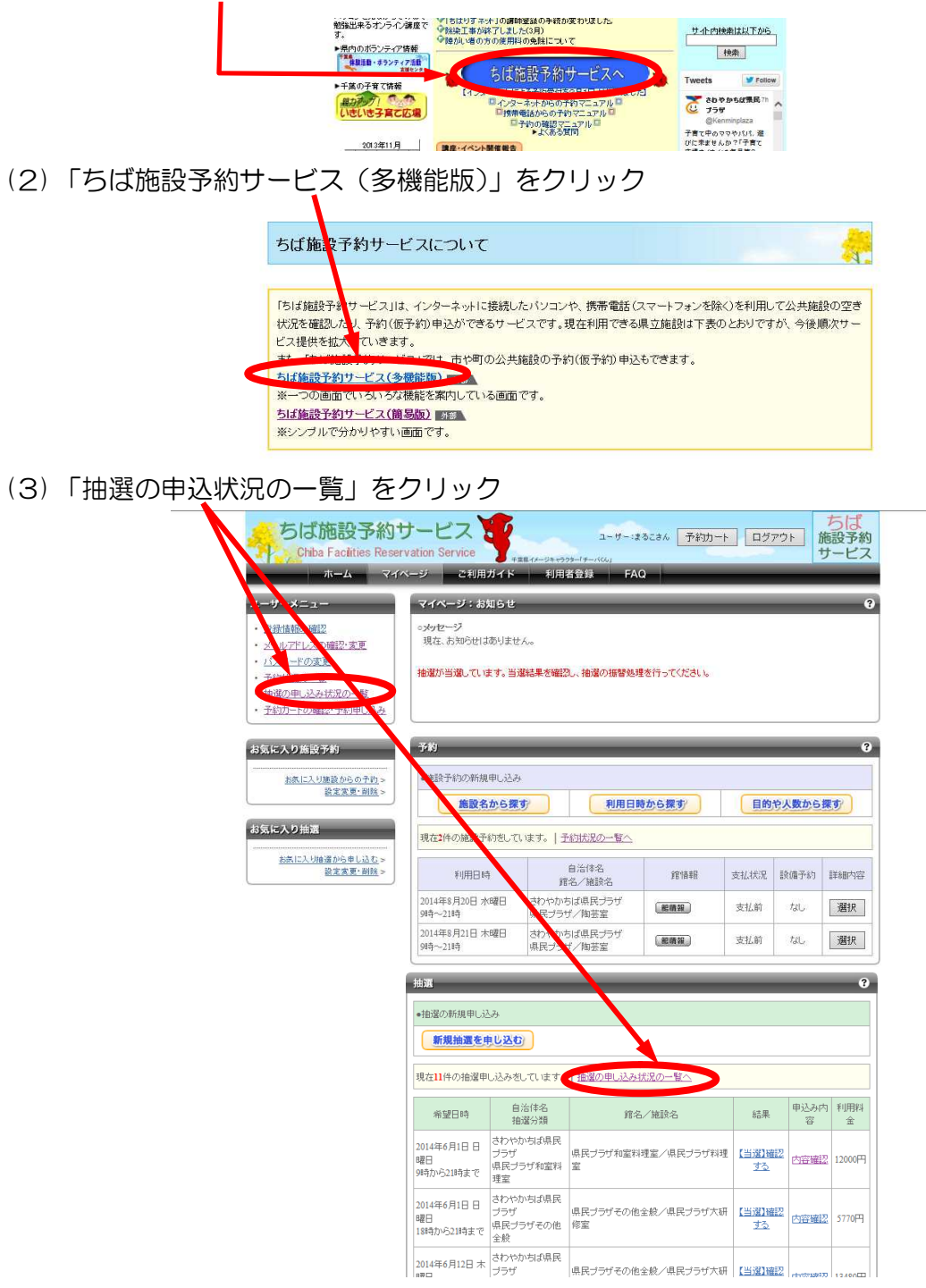

(4) 申込内容を確認したいときは、上記画面もしくは(5)の画面で「内容確認」をクリック

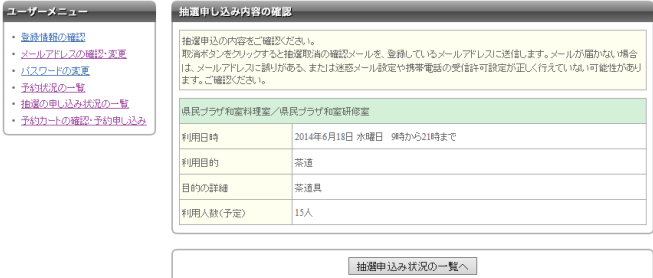

(5) 「【当選】確認する」をクリックする

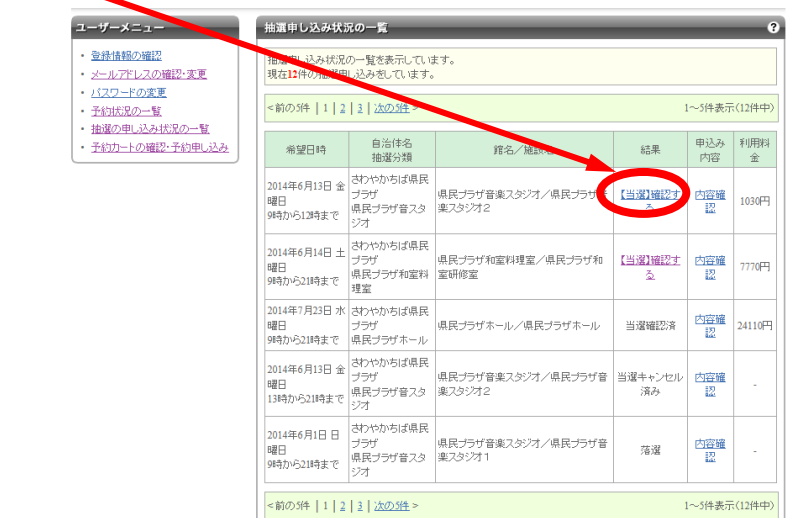

- 
- (6) 当選結果を確定するとき →「当選結果を確定する」をクリックする→(5)に戻る
	-
- 当選結果を破棄するとき →「当選の権利を放棄する」をクリックする→(7)へ

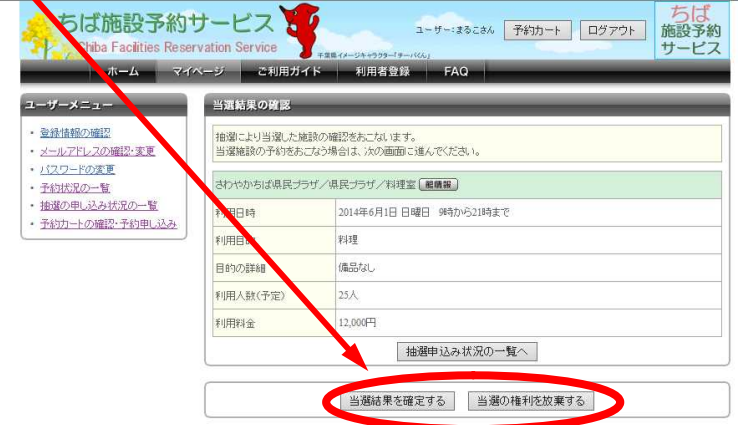

(7) メッセージの内容を確認してよければ(キャンセルであれば)、「OK」をクリックする → (5)へ

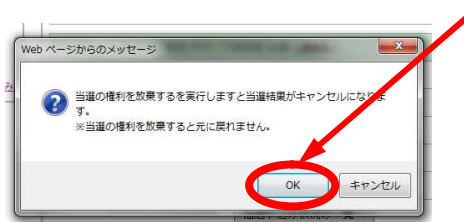